# TP4 Contrôle de cotations de position et de forme

### **1. Objectifs**

L'étudiant devra être capable de :

- Identifier les cotations de position et de forme
- Décoder les cotations de position et de forme
- Créer la gamme de mesurage
- Créer le programme de mesurage
- Lancer le contrôle des cotations et interpréter le résultat

# **2. Préparation du mesurage**

Vous allez mettre en place le contrôle des cotations dimensionnelles et géométriques d'orientation sur Machine à Mesurer Tridimensionnelle de la pièce. Vous allez donc créer le programme qui sera utilisé pour contrôler une série de pièces.

La première étape consiste à analyser le dessin de définition afin de définir ce qui devra être contrôlé.

#### *Décodage du dessin de définition*

1. Vous commencerez par analyser les spécifications géométriques de position et de forme du dessin de définition.

Compléter le tableau1 en plaçant une croix dans la colonne correspondante à la classification de la spécification étudiée.

- 2. Pour chaque spécification géométrique procéder à l'analyse par zone de tolérance :
- Indiquer ce que signifie le symbole
- Quel est l'élément tolérancé
- Quel est l'élément de référence
- Représenter un schéma où vous indiquerez
	- o L'élément tolérancé
	- o L'élément de référence
	- o L'intervalle de tolérance

Et vous hachurez la zone de tolérance.

Indiquer le critère d'acceptabilité

#### *Création du modèle de la pièce*

Il faut ensuite créer un modèle de la pièce à contrôler composé d'éléments géométriques (plans, cylindres, …).

- 1. Représenter un schéma pour identifier chacune des surfaces à palper (*PL1*, *PL2*, *CYL1*,…)
- 2. Ecrire la gamme de mesurage

# **3. Création du programme de mesurage de pièce**

*1.* Procéder aux palpages des différentes surfaces.

Vérifier que le résultat figure bien dans le code et qu'il correspond bien à ce qui est palpé.

- *2.* Dégager le palpeur vers un point de dégagement loin de la pièce et enregistrer ce point PT3.
- *3.* Revenir pour ajouter **Mode/Manuel** avant le commentaire.
- *4.* Ajouter un plan de sécurité après le référentiel Ref0 **Insérer/ Modification de paramètre/ Plan de sécurité**

Le plan actif sera l'axe *Z plus* d'une valeur de 10.

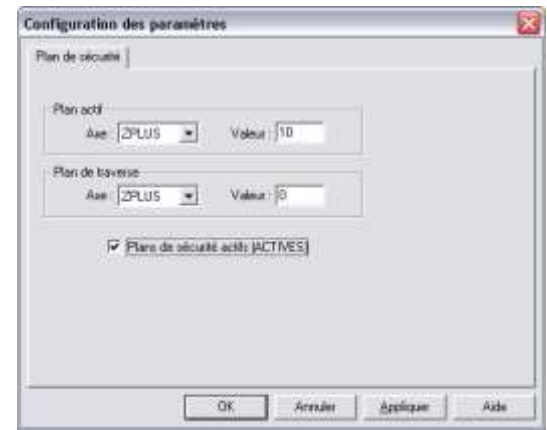

*5.* Cocher plans de sécurité actif avant d'enregistrer et fermer l'interface.

Vérifier bien l'ajout de la commande *clear plane* dans le code.

*6.* Ajouter la commande **Mode CND** après la définition du plan de sécurité. Pour ceci placer le curseur à la ligne Plan Sécu et cliquer sur  $\frac{1}{2}$ 

Mettre le curseur en fin de programme.

*7.* Marquer tout

Au message qui s'affiche valider par **OUI**.

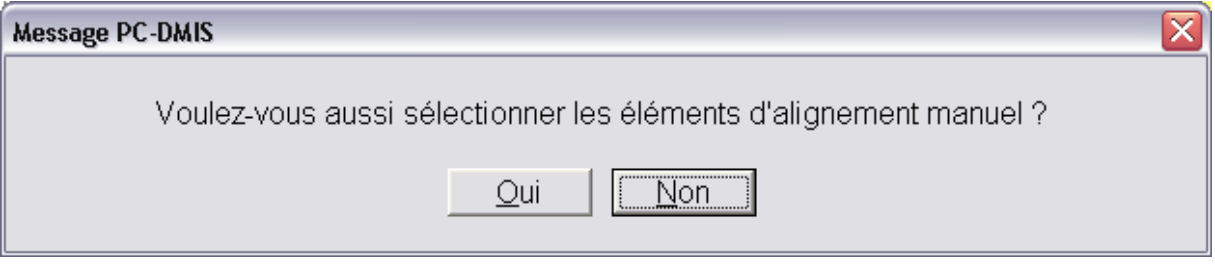

*8.* Exécuter

Lors de l'exécution il faut rester vigilant, des erreurs de programmation peuvent avoir lieu et entrainer le dommage du matériel. Les étudiants ne devront lancer l'exécution qu'en présence de l'enseignant et se garder prêt pour actionner le bouton d'arrêt d'urgence.

#### **4. Travail demandé**

# **Fiche réponse**

**Tableau 1**

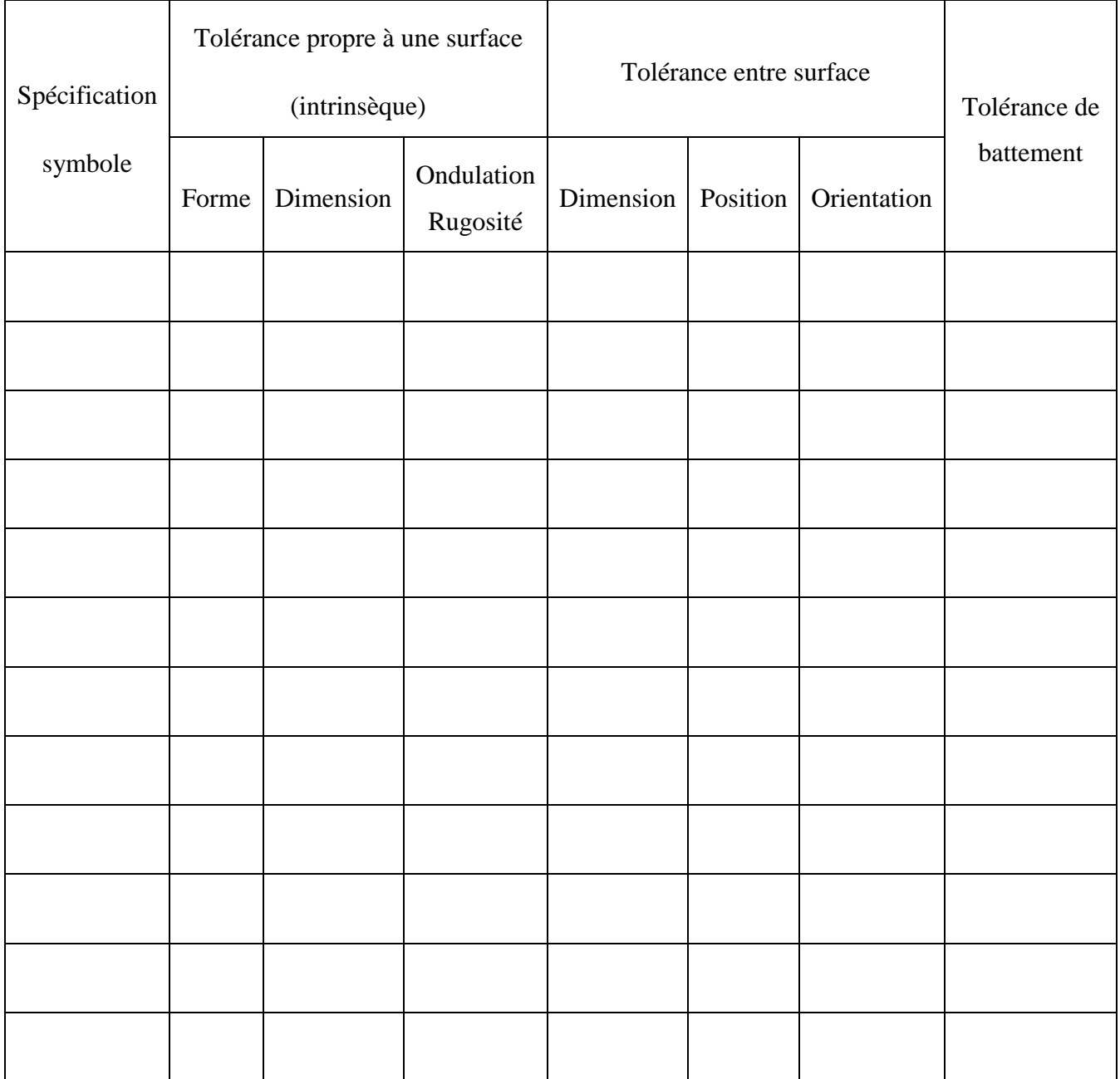

#### *Modèle de la pièce et gamme de mesurage*

…………………………………………………………………………………………………………………………………… …………………………………………………………………………………………………………………………………… …………………………………………………………………………………………………………………………………… ……………………………………………………………………………………. ……………………………………………

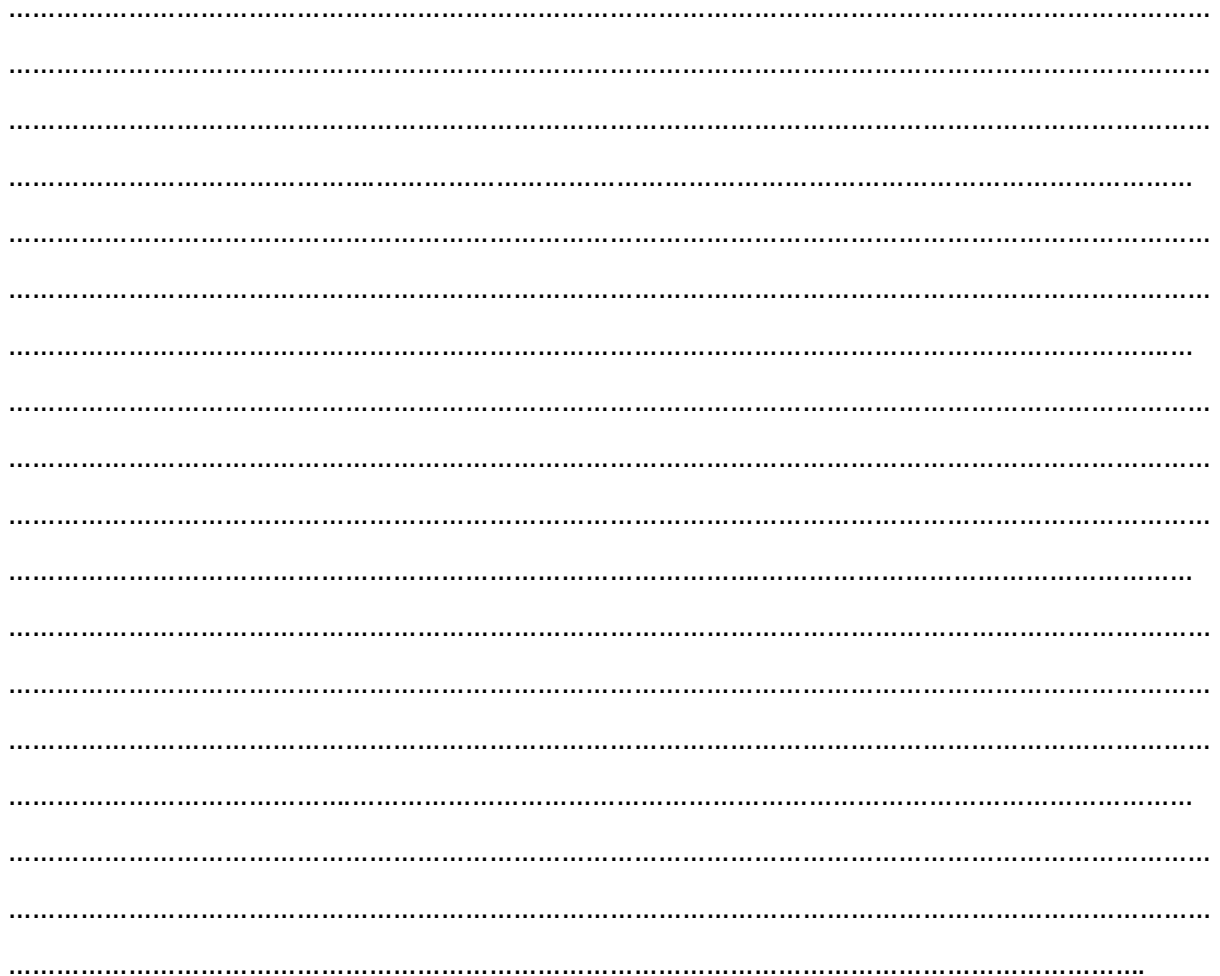